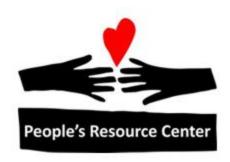

# Excel 1 Module 5 – Charts and Auto Fill

# **Module Overview**

This is a portion of the Introduction to Excel course. During Introduction to Excel you will learn the basics of working with spreadsheets.

This module will continue to expand on your knowledge of functions and formulas from the prior modules with the addition of Auto fill. Additionally, this module will focus on the many different types of Charts available in Excel.

# **Contents**

| Mod | odule Overview1 |                         |    |  |  |  |
|-----|-----------------|-------------------------|----|--|--|--|
| 1.  | Auto            | Fill                    | 2  |  |  |  |
| 1   | .1.             | Auto Fill               | .2 |  |  |  |
| 1   | .2.             | Auto fill and Formulas  | .3 |  |  |  |
| 1   | .3.             | Absolute Cell Reference | 4  |  |  |  |
| 2.  | Char            | ts                      | 4  |  |  |  |
| 2   | 2.1.            | Parts of a Chart        | 5  |  |  |  |
| 2   | .2.             | Types of Charts         | 7  |  |  |  |
| 3.  | Exer            | cises - Now You!        | .9 |  |  |  |

This module of Excel will review functions and formulas as well as review the Auto Fill process. Charts will also be covered during this module.

# 1. Auto Fill

As mentioned during prior lessons, the auto fill is a tool used to assist with copying and pasting information (including formulas & functions) in Excel.

#### 1.1. Auto Fill

As a reminder, in the bottom right corner of a selected cell or range of cells there is a small black square known as the fill handle. When the mouse pointer is directly on top of the fill handle the mouse pointer will change to the thin plus sign. This is your visual clue that you can AutoFill by dragging the fill handle down or to the right.

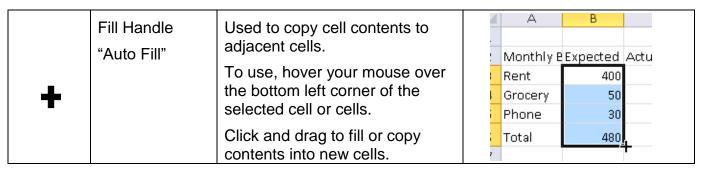

Excel can auto fill numbers, dates, and even word patterns. We will try an example with entering months.

#### Follow Me

#### Create new worksheet auto fill Months

- 1. Open a new worksheet in Excel
- 2. Type **January** into A2.
- 3. Left click once in A2 to select it again.
- 4. Hover over the bottom right corner of the cell, auto fill handle, until the cursor changes to look like the auto fill.
- 5. Click and drag to cell A13.
- 6. Select B1
- 7. Type 2010
- 8. In C1, type **2011**
- 9. Us the auto fill to complete the years through present. Select both B1 and C1 to auto fill.

It is important to fill in two numbers in this case because otherwise Excel will complete the pattern in unexpected ways such as fill in each column with the same number.

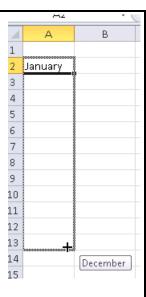

### 1.2. Auto fill and Formulas

In addition to completing numbers, dates, and some word patterns, the auto fill function is most powerful when copying formulas.

#### **Follow** Add data and formulas Me 1. Starting in B2, fill in a number between 0 and 100 for each month of 2010, 2011, 2012, and 2013 (If you like you can fill in all years) 2. Type **Total** into A14 3. In B14 enter the following formula =B2+B3+B4+B5+B6+B7+B8+B9+B10+B11+B12+B13 X ✓ f<sub>x</sub> =B2+B3+B4+B5+B6+B7+B8+B9+B10+B11+B12+B13 А В С D Ε G Н 4 2010 2011 2012 2013 2014 2015 1 2 January 8 0 94 84 76 3 February 60 100 20 March 3 15 50 19 4 94 5 April 38 44 81 24 16 41 100 May 7 81 62 1 26 June 2 July 18 10 41 August 67 44 85 87 98 10 Septembe 83 54 97 11 October 16 94 1 63 23 12 Novembe 68 60 40 13 December 72 82 8 71 14 Total =B2+B3+B4+B5+B6+B7+B8+B9+B10+B11+B12+B13 4. Hit enter when finished, the answers may vary if alternative numbers are used. 3 December 5. Reselect B14 72 71 4 Total 580 572 577 692 6. Using the auto fill, copy the formula into C14, D14, and E14. 7. Save the file as Sales under My Documents/Excel1

Notice that in the example above, the cell references in the formula change "relative" to their new column letter. This means when you copy the formulas to the other cells, you are still adding the 12 cells above the cell where the formula is located. This is called relative cell references. This is the normal case; you don't have to do anything special to achieve this result. A Copy followed by Paste will produce the same kind of change in cell reference; that is relative cell references in formulas will be preserved. Drag & Drop (Move) or Cut and Paste assumes you simply want to relocate the formulas without changing them. That is, the formulas will remain unchanged and the relative cell references will not be preserved.

#### 1.3. Absolute Cell Reference

In some cases there may be parts of the formula that you will not want to change when copying or auto filling formulas. To do this you need to tell Excel which part of the cell reference should not change (the row or the column). To do this, put a \$ in front of the part you do not want to change.

| Allow changes                               | A1     |
|---------------------------------------------|--------|
| Do not change the Row                       | A\$1   |
| Do not change the Column                    | \$A1   |
| Do not change either (always the same cell) | \$A\$1 |

In our example of Sales, let's assume that every year, the cost of running the business is the same.

#### Follow Me

#### **Calculate Cost**

- 1. Type **Annual Cost** in B16
- 2. In C16 we will enter the annual cost of 25
- 3. Type **Profit** in A17
- 4. In B17 enter =B14-C16

Without an absolute reference the auto fill will change both cells to the next cell in the same direction the cell is filled.

5. Using the auto fill, to copy the formula in B17 over to C17, D17, and E17.

C17, D17, and E17 are not being calculated correctly if you select them you will notice they are using the correct annual total but they are not subtracting the annual cost in C16.

In this particular case we do not want the column in the cell reference C16 to change, so we put a \$ in front of the C.

- 6. Correct B17 to **=B14-\$C16**
- 7. Use the auto fill to copy the correct formula in B17 over to C17, D17, and E17.
- 8. Save your work.

|    | SUM      | - (         | = × < j | <i>f</i> ∡ =E14-\$ | C16         |
|----|----------|-------------|---------|--------------------|-------------|
| 4  | А        | В           | С       | D                  | Е           |
| 1  |          | 2010        | 2011    | 2012               | 2013        |
| 2  | January  | 8           | 0       | 94                 | 84          |
| 3  | February | 76          | 60      | 100                | 20          |
| 4  | March    | 3           | 15      | 50                 | 19          |
| 5  | April    | 94          | 38      | 81                 | 44          |
| 6  | May      | 24          | 16      | 41                 | 100         |
| 7  | June     | 81          | 62      | 1                  | 26          |
| 8  | July     | 18          | 10      | 2                  | 41          |
| 9  | August   | 67          | 44      | 85                 | 87          |
| 10 | Septembe | 98          | 83      | 54                 | 97          |
| 11 | October  | 16          | 94      | 1                  | 63          |
| 12 | Novembe  | 23          | 68      | 60                 | 40          |
| 13 | Decembei | 72          | 82      | 8                  | 71          |
| 14 | Total    | 580         | 572     | 577                | 692         |
| 15 |          |             |         |                    |             |
| 16 |          | Annual Cost | 25      |                    |             |
| 17 | Profit   | 555         | 547     | 552                | =E14-\$C16  |
| 10 |          |             |         |                    | <b>25</b> T |

# 2. Charts

Charting the data in your worksheet is not only fun, but it provides another dimension in analyzing data. If you were tracking daily temperatures in a worksheet, it would be difficult to see the trend or the fluctuations using just the numbers. However, if you turn those numbers into bars on a chart, the picture becomes much clearer. The value of a visual portrayal increases as the amount of data increases.

#### **Follow** Create Chart for 2010 Sales Me 1. Select the data for the chart by selecting A1 through B13. 2. Select a 2-D Line chart by clicking the Line drop down icon on the Insert tab of the ribbon (Charts group). Book1 - M X | 🔛 👣 + (14 + | 🖚 File Home Insert Page Layout Formulas Data Review View Picture PivotTable Table Clip Shapes SmartArt Screenshot Column Line Scatter Tables Illustrations 2-D Line $f_x$ Α1 F C D Ε 2010 2011 2012 2013 1 January 0 94 84 February 76 60 100 20 March 15 50 19 3-D Line 5 94 38 81 44 April 24 16 41 May 100 7 June 81 62 1 26 2 8 July 18 10 41 All Chart Types... 67 August 44 85 87 10 Septembe 98 83 54 97 October 94 1 63 11 16 Novembe 23 68 60 40 72 8 71 December 82 13 692 14 Total 580 572 577

## 2.1. Parts of a Chart

Each chart or graph will have similar parts which can be shown or hidden and edited.

The pictures below show each of the parts available for charts.

**Chart Title** – A name for your chart, used to display quick information on the chart.

**Data Series** – A group of related values, such as all the values in a single row or column in the spreadsheet.

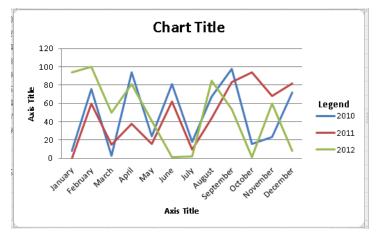

**Axis** – A line that serves as a major reference for plotting data in a chart. In most charts there will be two axes, the X-axis (horizontal) and Y-axis (Vertical). These should always be labeled with both the name and unit being measured. Note: Pie charts do not have axes.

**Legend** – A key that identifies additional information.

Note: Once a chart has been created and each time a chart is selected, three new tabs are shown on the ribbon under the heading "Chart Tools". These new tabs – Design, Layout, and Format – enable editing of the chart. If the chart is not selected, the Chart Tools tabs do not show on the ribbon.

Each of the parts or elements of the chart can be added or changed from the ribbon Layout tab. The most common items to include or change are labels and axes.

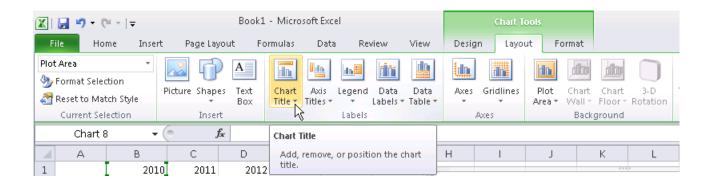

The ribbon Design tab can be used to reselect the data and to quickly change the layout of the chart to another default. The color and effects can be changed through this tab as well.

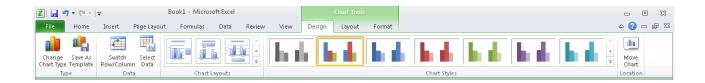

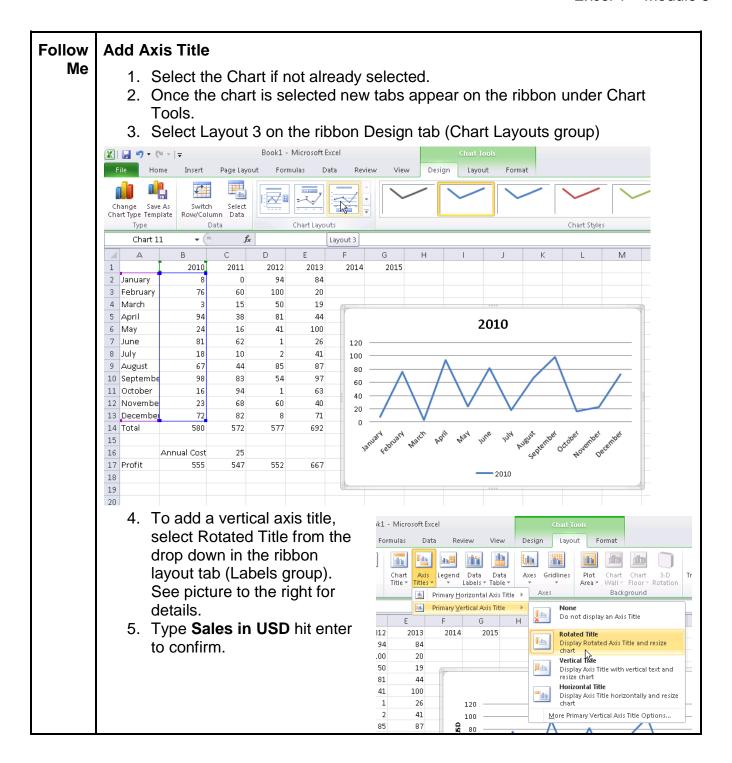

# 2.2. Types of Charts

Choosing the correct chart for your data is critical to ensure the inserted chart adds value and is not confusing or misleading. One good way to ensure you have chosen the correct chart is to understand what question can be answered by the chosen chart.

#### 2.2.1. Pie Charts

Average Sales - First Quart by Month

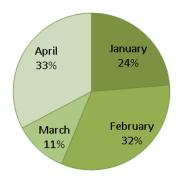

A pie chart looks like a circle (or a pie) cut up into segments. Pie charts are used to show how the whole of something breaks down into parts. Often when showing percentages a pie chart will be used.

Some examples of questions that can be answered by pie charts include:

- -Which part was the greatest?
- -Which part was the least?

In the example to the left we can quickly see that April and February were similar and March was least. This can be important if the expectation was that each month would be similar.

## 2.2.2. Line Graphs

Line graphs are typically used to show trends or changes over time. Line graphs show relationships between data.

Some examples of questions that can be answered by line graphes include:

- -Is this going up?
- -Is this going down?
- -Is there a high or low point?

Line graphs can be used to graph different

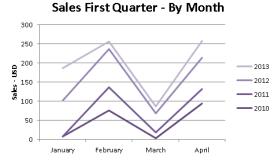

things to see if a trend holds up. For example do ice cream sales go up when the temperature goes up? This would mean graphing ice cream sales and temperatures over time.

The graph to the right shows that sales are consistently lower in January than February. The graph also shows that March is has been a poor sales month.

#### 2.2.3. Bar or Column Graphs

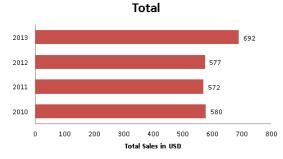

Bar graphs allow you to compare amounts of things in categories. Generally each category would be independent of each other, so if one changed the others would not change

Some examples of questions that can be answered by a bar or column graph include:

- -How much is something?
- -Is this more or less than something?
- -Is something a lot or a little more?

The graph to the left shows us that 2013 had the most sales while 2010, 2011, and 2012 were similar amounts.

#### 2.2.4. Scatter Charts

Scatter charts, or scatter plots, can be used when one variable is independent and the other is either dependent or independent. Scatter charts use Cartesian coordinates to display values for two variables.

Some examples of questions that can be answered by a scatter chart include:

- -How much was a given thing?
- -Where any others similar?

The chart to the right shows us that in

February there was a large range between 2012 and 2013, the average fell evenly between them. In May 2013 sales were up around \$100 which was over double the average and previous year.

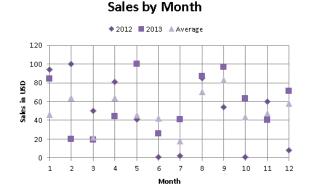

# 3. Exercises - Now You!

Based on the data in Sales, create two more charts. Try a Pie, Bar, Column, or Scatter chart.

Pick one of your charts:

- Change or Add a Chart Title
- Add or Remove the Legend
- Change the color of the chart
- Add or Remove grid lines
- Add or Remove axis titles
- Move the Chart to another tab
- Change the chart type
- Change the Data or Select Data (Hint: design tab)